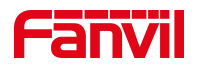

# 话机时间设置说明

版本: <1.1>

发布日期: <2021/8/3>

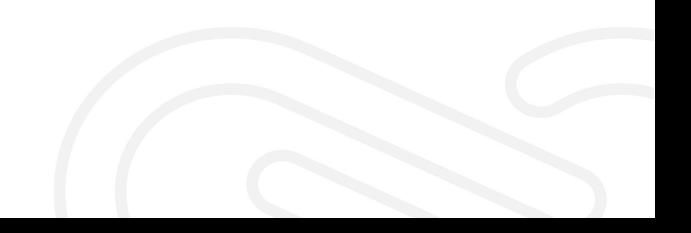

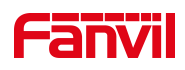

# 目录

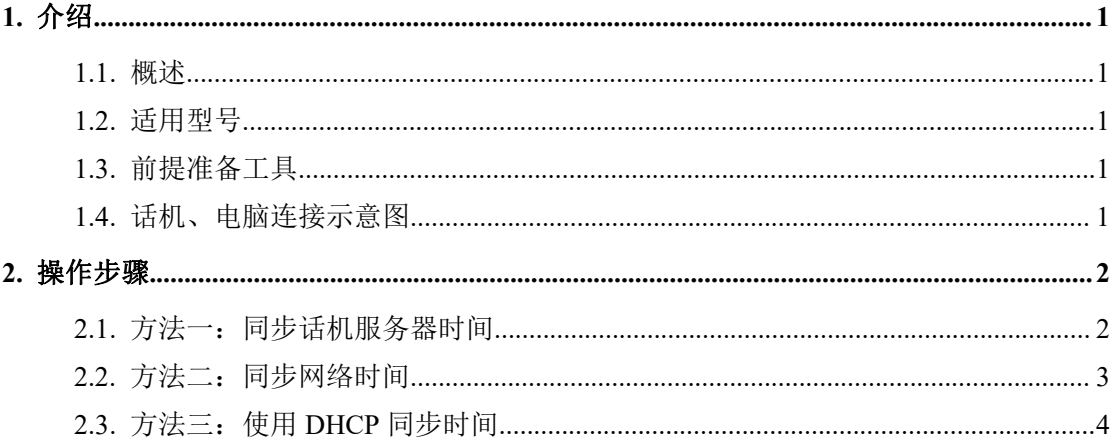

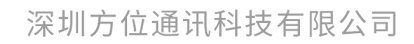

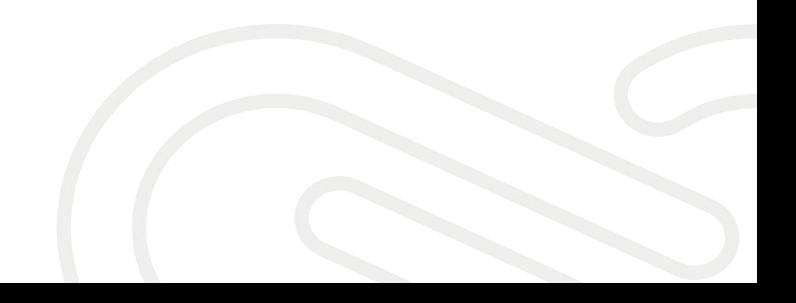

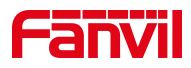

## <span id="page-2-0"></span>1. 介绍

### <span id="page-2-1"></span>1.1. 概述

通过设置,同步话机显示的时间

#### <span id="page-2-2"></span>1.2. 适用型号

方位话机所有型号(本文以 X5U 为例)

### <span id="page-2-3"></span>1.3. 前提准备工具

① Fanvil 话机一台,并把话机接入到交换机下,能获取到 IP 地址。

② 调试电脑一台,并把电脑接入到交换机下,保证电脑与话机之前网络是互通。

### <span id="page-2-4"></span>1.4. 话机、电脑连接示意图

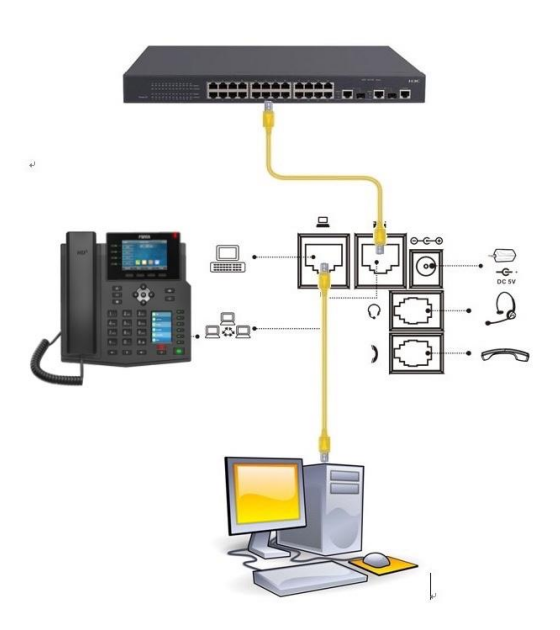

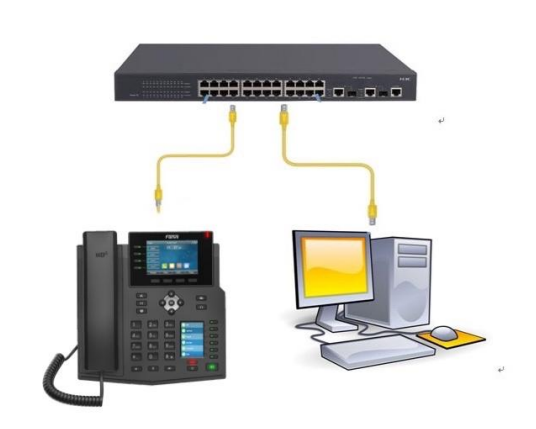

#### 深圳方位通讯科技有限公司

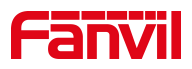

<span id="page-3-0"></span>2. 操作步骤

#### <span id="page-3-1"></span>2.1. 方法一:同步话机服务器时间

在话机的 LCD 屏幕点击"菜单"一"状态",即可查看到话机的 IP 地址

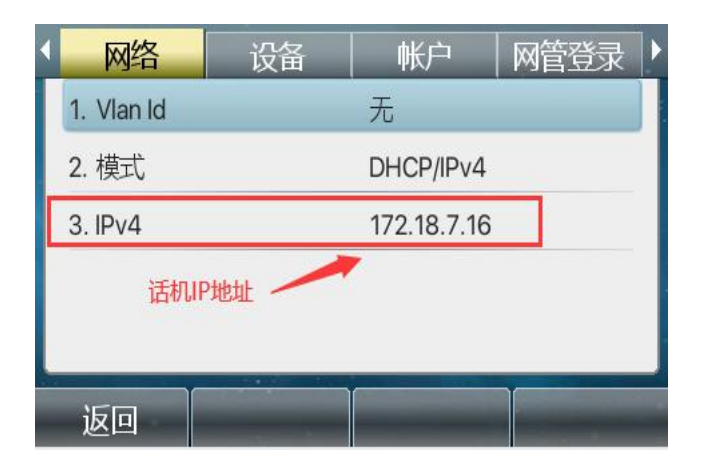

登入话机的 WEB 界面, 电脑打开浏览器, 在"地址栏"输入话机的 IP 地址

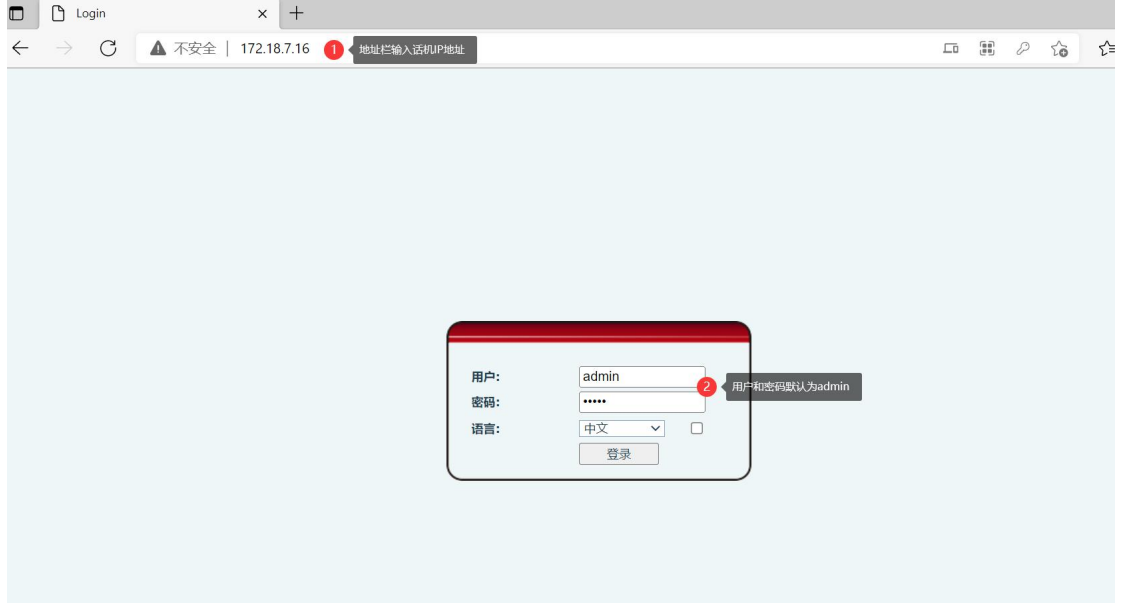

深圳方位通讯科技有限公司

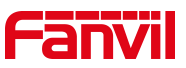

在网页中登录话机后,选择"线路"-"sip"-"高级设定",勾选"同步 话机时间"

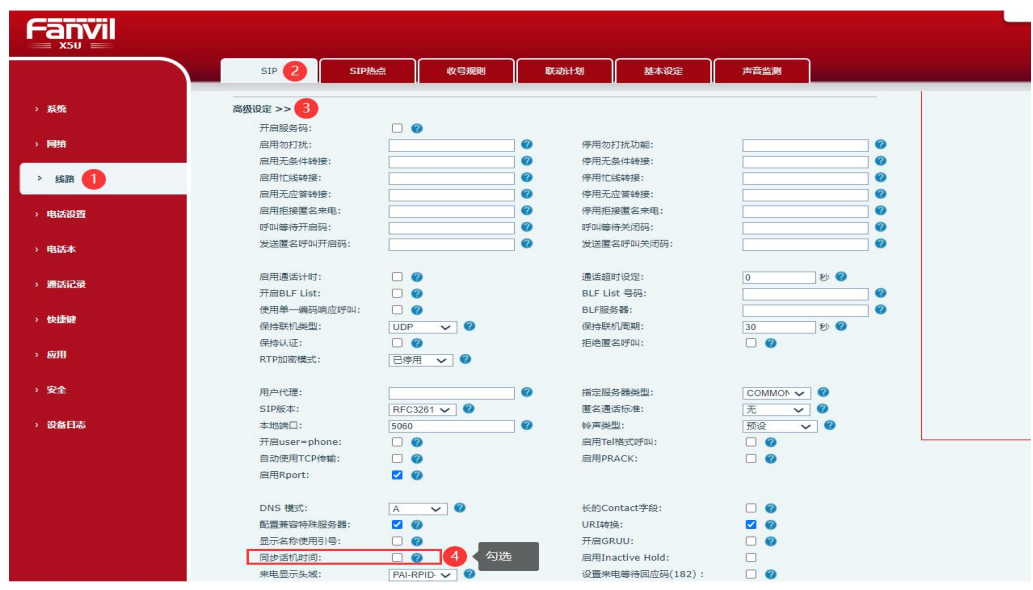

通过 SIP 注册同步时间, 这种方式就是通过勾选 SIP 高级设置中的"同 步话机时间", 在注册 SIP 线路时, 收到服务器的 200 OK 时, 将 2000K 中的 date 字段作为时间基准,加上话机所在时区调整,作为显示时间。 使用 SIP 同步时间时,会自动关闭 SNTP 和 DHCP 同步时间,需要 SIP 服 务器支持在 200 OK 中带 date 字段;

#### <span id="page-4-0"></span>2.2. 方法二:同步网络时间

登录话机网页,选择"电话设置"-"时间/日期"按下面图一中说明设置 使用 SNTP 同步时间, 这种方式就是配置"主/次 要时间服务器地址", 可以配置为 IP 或域名, 话机在启动后向主服务器获取时间, 如果主服务 器无响应,自动切换为次服务器,在话机运行中,定期更新时间。这种方 式是预设好 SNTP 服务器地址。

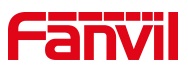

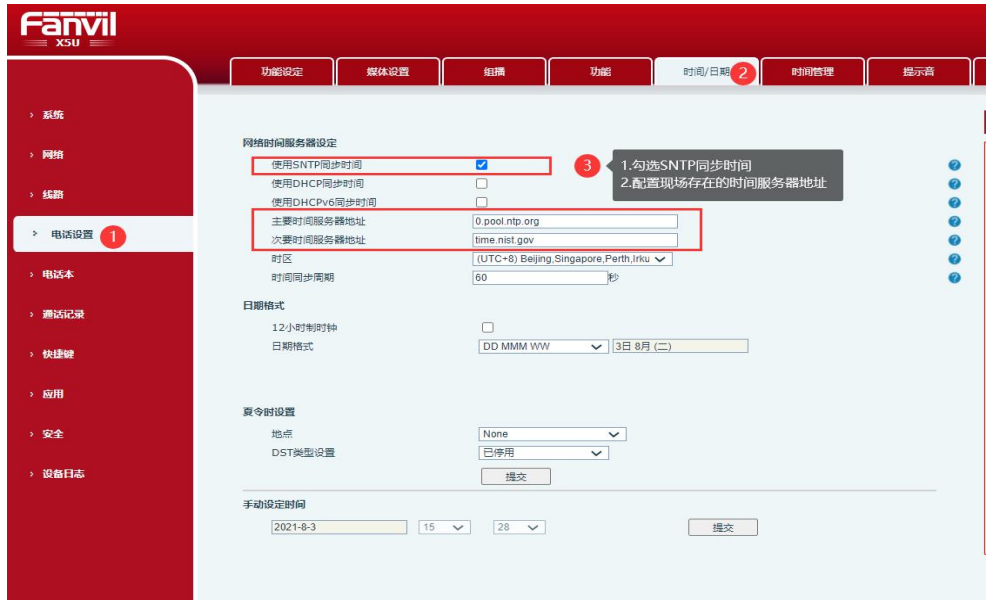

图一个字,这个字是一个字,就是一个字,就是一个字,

### <span id="page-5-0"></span>2.3. 方法三:使用 DHCP 同步时间

登录话机网页,选择"电话设置"-"时间/日期"按下面图二中说明设置

使用这种方式的前提是要同时开启"使用 SNTP 同步时间"和网络模式是 DHCP, 因为使用 DHCP 同步时间,是话机在启动时通过 DHCP 方式获取 IP,在收到服 务器的 ACK 时, 将 Option 42 中的 SNTP 服务器地址配置到"主/次 要时间 服务器地址",然后再通过 SNTP 同步时间。这种方式可以通过 DHCP server 下 发 SNTP 服务器地址,需要 DHCP Server 支持带 option 42。

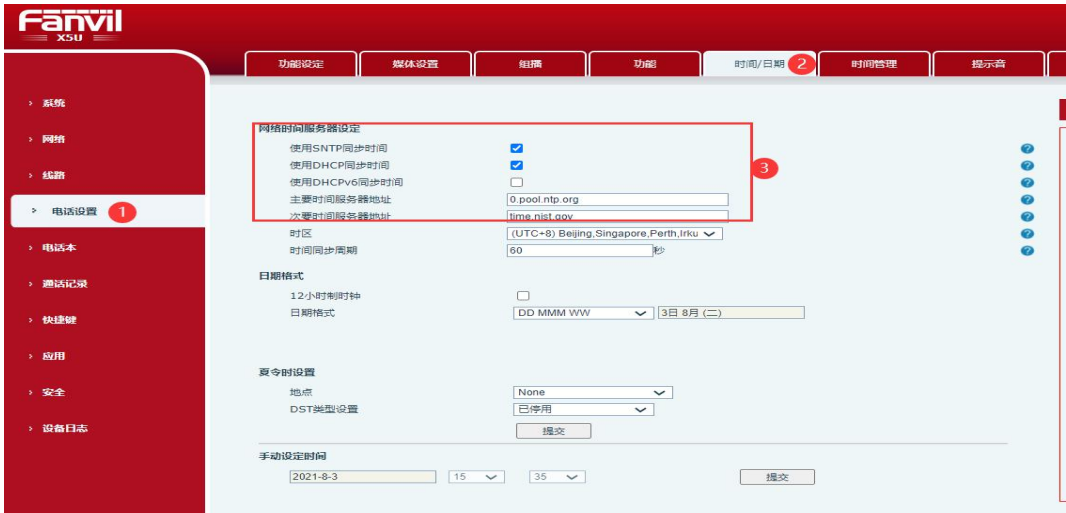

图二

#### 深圳方位通讯科技有限公司